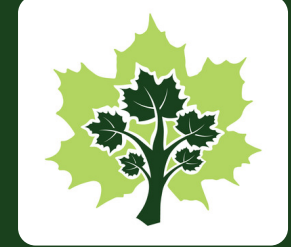

# meet<br>meet<br>maple

Where personal growth takes root

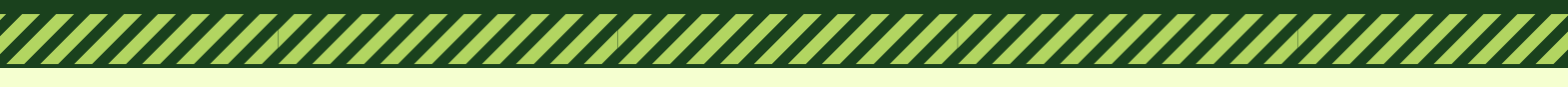

# **Connecting to Clients in Maple Pro**

## Let's Get Started

You connect with clients by creating an invitation code from your Maple Pro Dashboard, which you then send to your client via e-mail, text, or give it to them in person. They can enter that code into Maple later, and violà – you're connected!

#### Step 1: Log in to Maple and go to your Maple Pro Dashboard

Use the Pro Dashboard button under the message box or go to the My Maple menu and select Pro Dashboard.

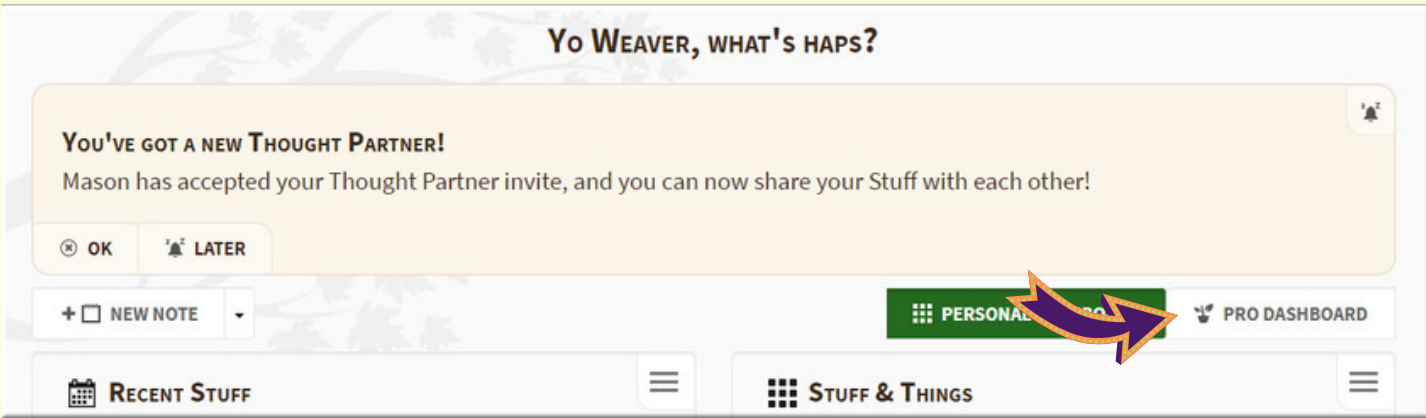

#### Step 2: Click the Connect New Client button.

It's just below the purple message box on the left side.

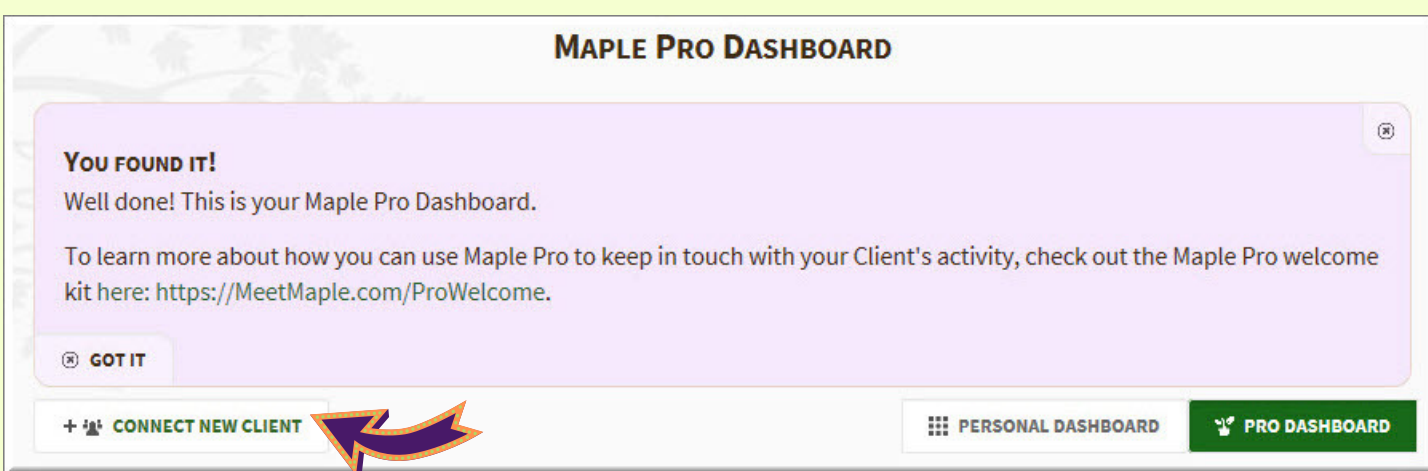

#### Step 3: Type in your client's name and click Create Invitation.

You can also adjust your name, this is how your client will recognize the invite is from you. Note: The client does not see the Client Name you type in for them, this is only visible to you.

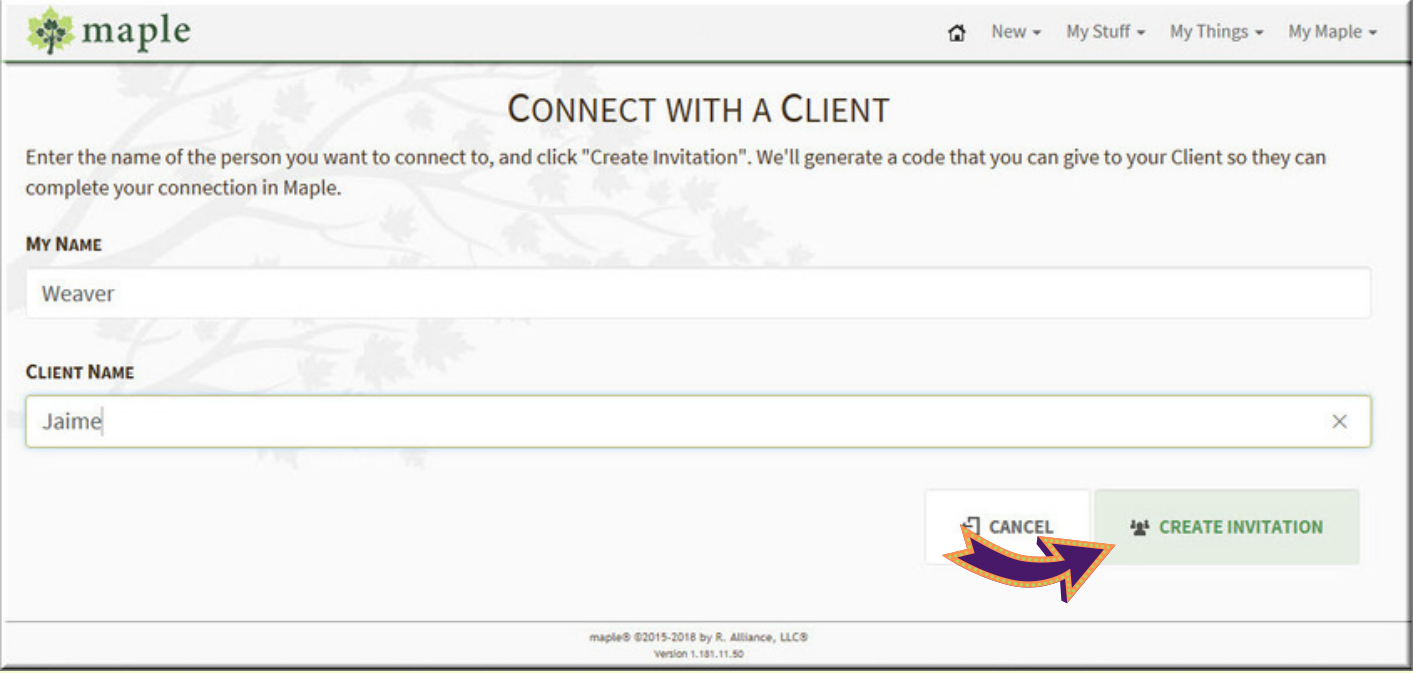

#### Step 4: Copy the URL or Code and send to your client. Click Continue.

You send the URL via email or share the Code via text or even verbally. Check the Maple Pro Welcome Kit for sample emails you can use to send with the link to your client.

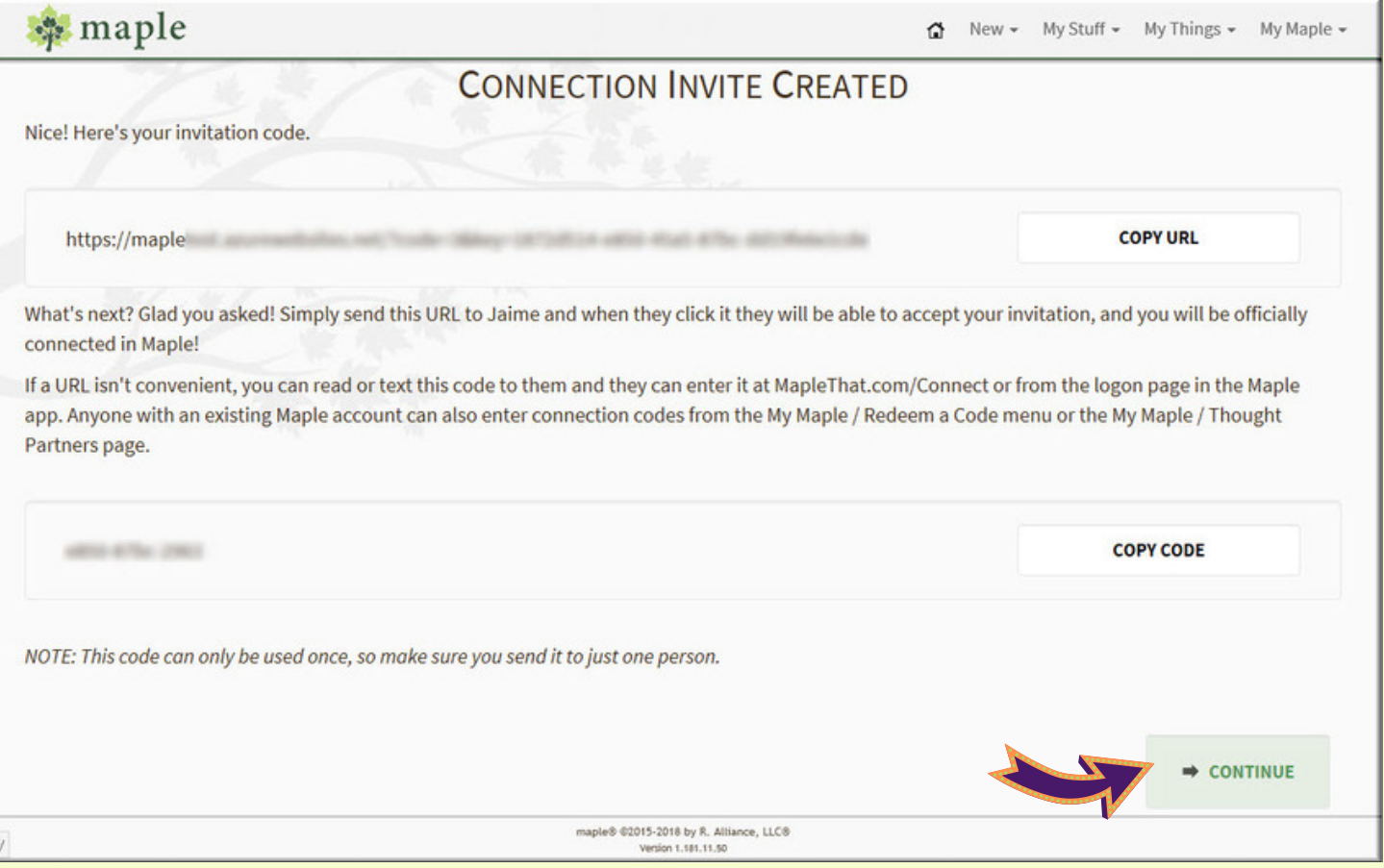

#### Step 5: Check your Maple Pro Dashboard to see the Pending Client Invite.

This invite displays until your client Confirms or Declines the invitation or you Delete it using the mini menu. See the Maple Pro Welcome Kit Get to Know the Client Tile for details about the tile after your client confirms the connection.

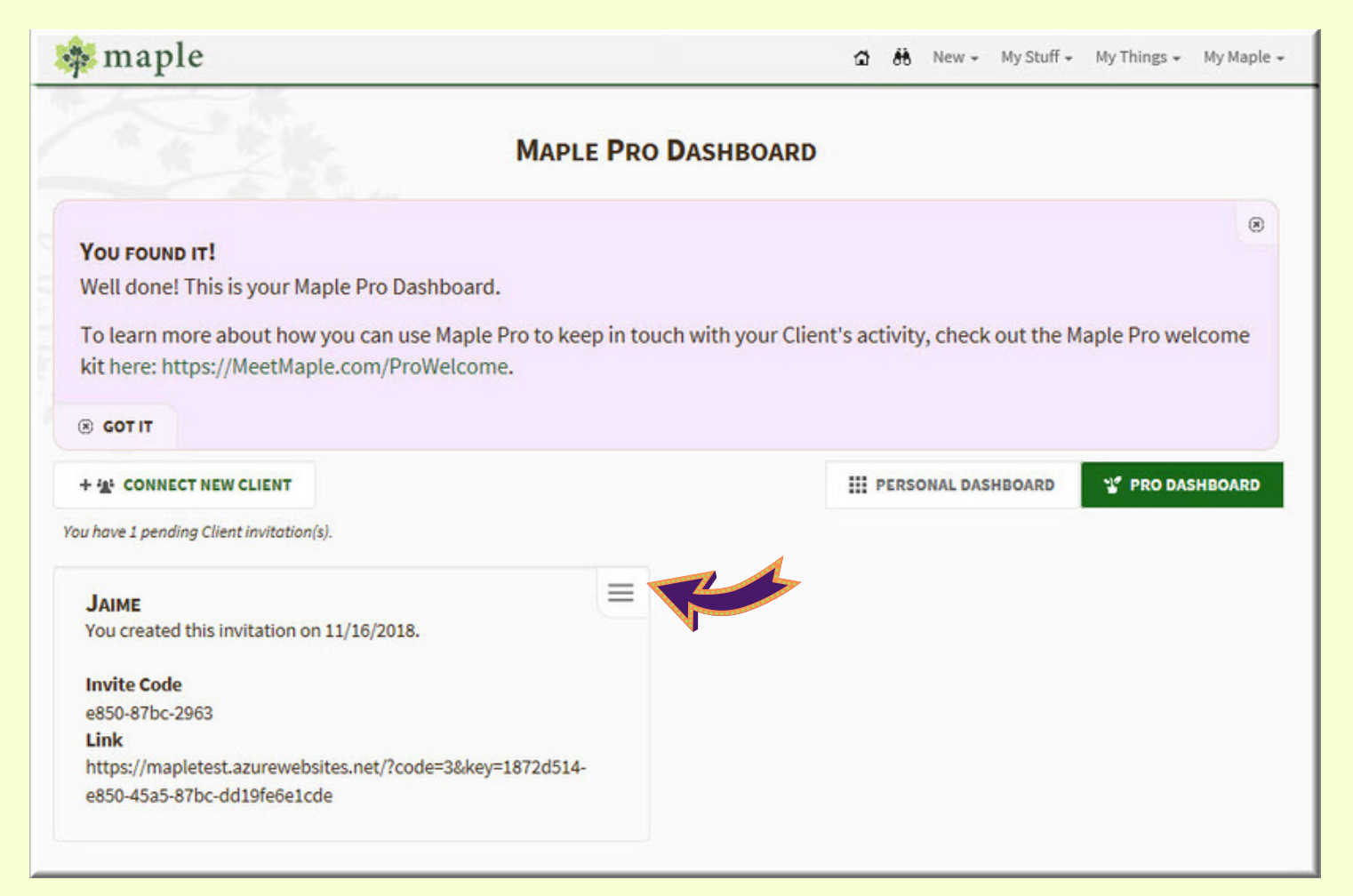

### That's it! You're done. Yup, it's just that fast. Let's start Mapling!

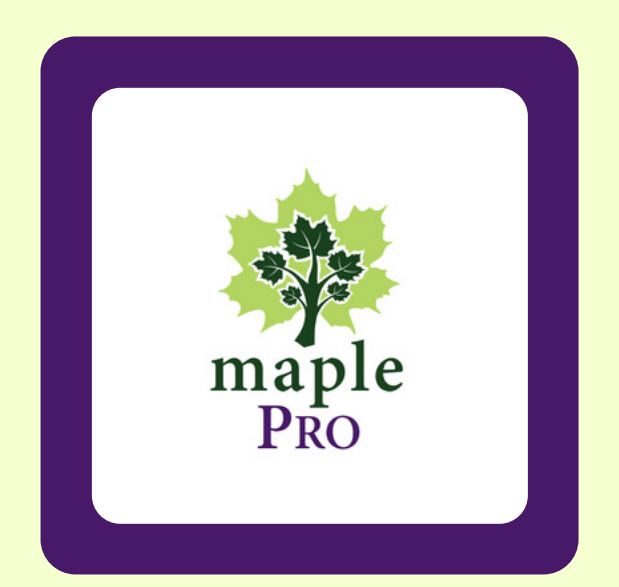

#### Still Have Questions?

No problem! We're here for you. Go to the My Maple menu and select Help! Send us a system message or an email with your questions and we'll get you Mapling in no time.